**Lifecare Hoitosuunnitelma (HOITOS)**

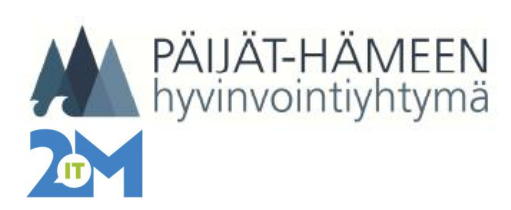

22.3.2018 1 (3)

## **TERVEYS- JA HOITOSUUNNITELMA**

1. Lisää potilaan perustiedoissa potilas asiakasryhmään Hoitosuunnitelma Laita Voim.alku päivämäärä ja jätä Voim. loppu kohta tyhjäksi

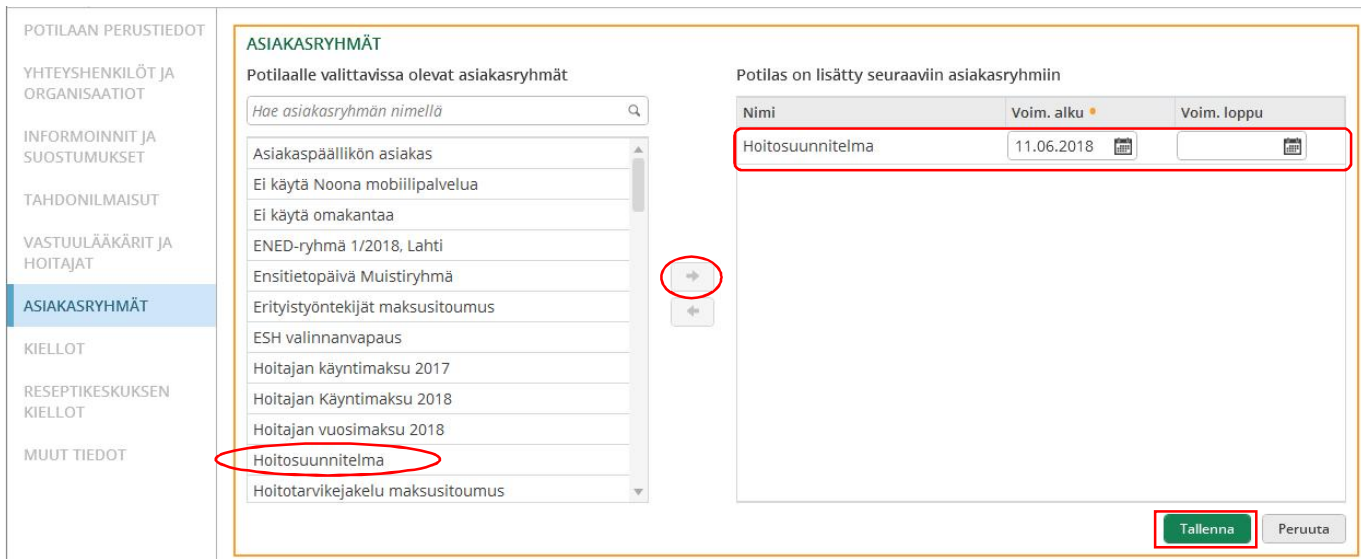

2. Tee kirjaukset Hoitosuunnitelma lomakkeelle (HOITOS)

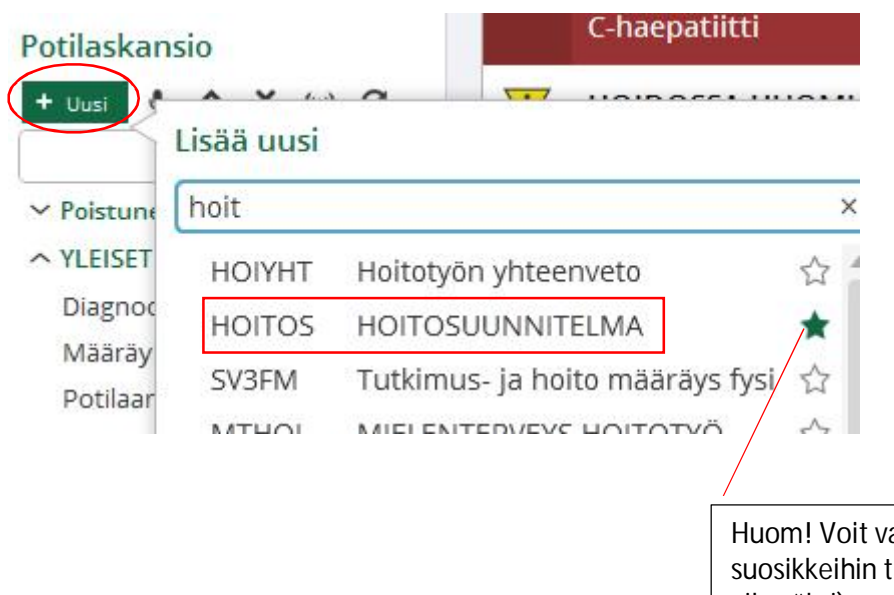

alita HOITOS -lomakkeen äppäämällä tähteä (muuttuu vihreäksi)

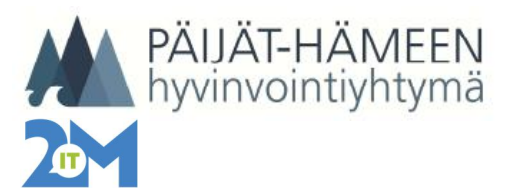

## **Lifecare Hoitosuunnitelma (HOITOS)**

22.3.2018 2 (3)

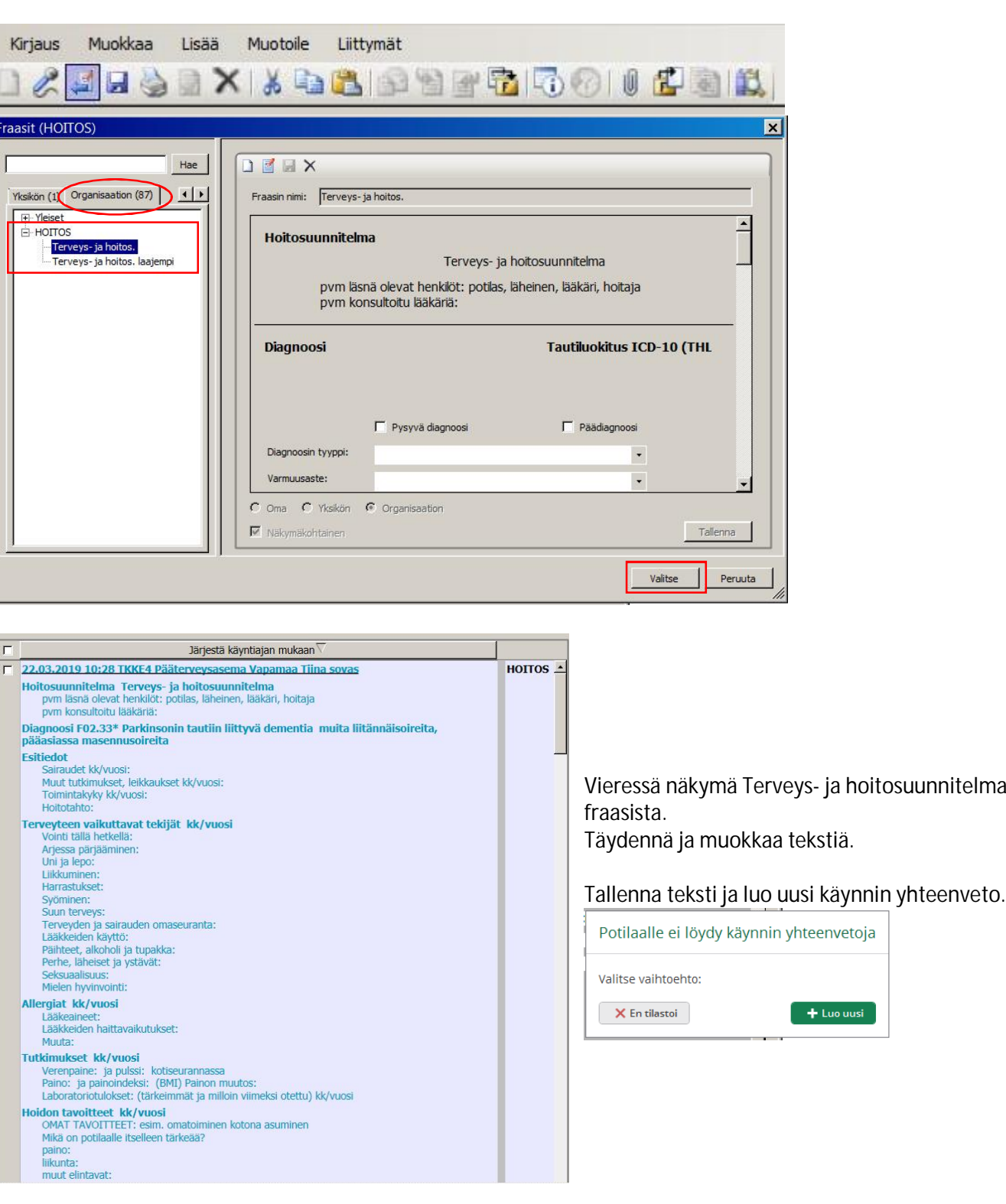

Käytä organisaatiokohtaista fraasia Terveys- ja hoitosuunnitelma

Mikäli teet hoitosuunnitelman päivitystä, kopioi vanha hoitosuunnitelma pohjaksi. Katso ohje "Vanhan tekstin kopioiminen uuden pohjaksi". Tee kopioituun hoitosuunnitelmaan tarvittavat muutokset ja tarkista päivämäärät.

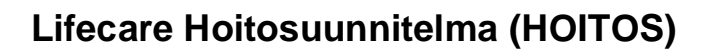

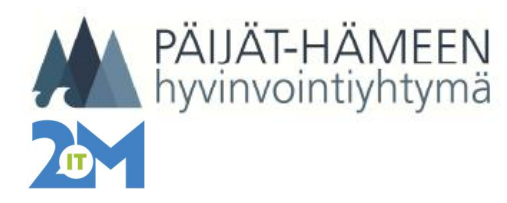

Käynnin yhteenveto -näkymässä tarkista tiedot ja valitse oikea sisältömerkintä HOSU Hoitosuunnitelma ja sen jälkeen valitse jokin alla olevista vaihtoehdoista

- · *Hosu1 Hoitos teko* (Hoitosuunnitelma tehty ja lähetetty potilaalle)
- · *Hosu2 Hoitos osittainen teko* (Hoitosuunnitelman teko aloitettu ja jatketaan myöhemmin)
- · *Hosu3 Hoitos päivitys* (Hoitosuunnitelman päivitys tehty ja lähetetty potilaalle)
- · *Hosu4 Hoitos osittainen päivitys* (Hoitosuunnitelman päivitys aloitettu ja jatketaan myöhemmin)

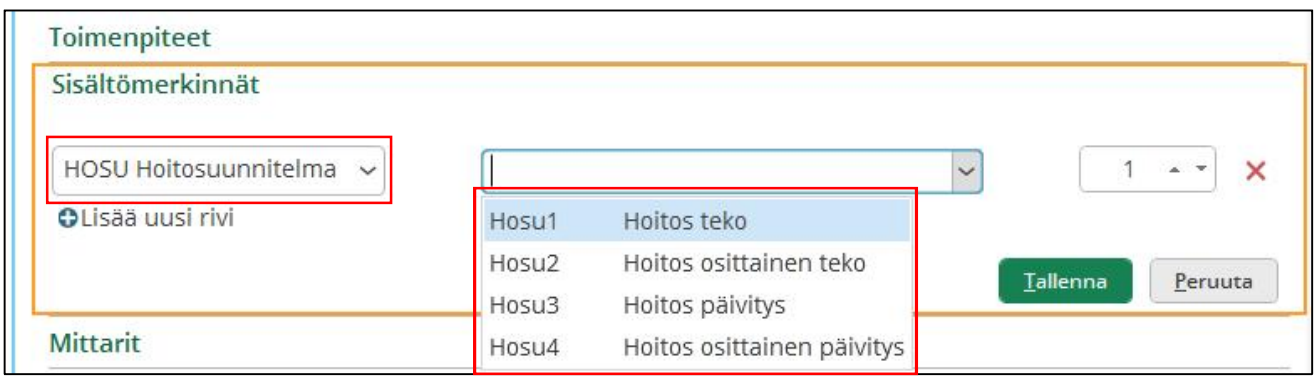

Tallenna lopuksi käynnin yhteenveto

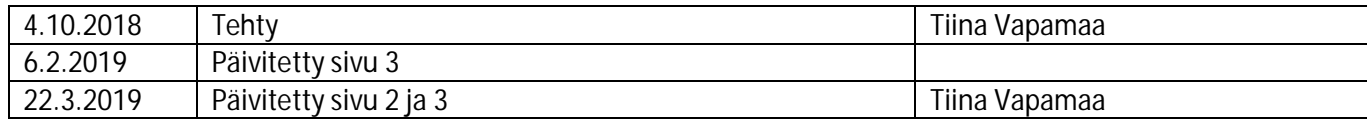